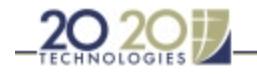

## Rates

## ŵ.

Rate records controls the list, cost and sell pricing by catalog and allows you to produce accurate Cost/Sell reports. You must create one or more rate records per catalog since multipliers vary from one catalog to another.

These records:

- hide the surcharges/discounts and display net prices for individual items
- set mandatory discounts or surcharges directly from the database
- create sets of parameters for pricing out designs for different types of customers, i.e. distributors, retailers, consumers and promotional.

Here is an example of a typical rate record that customers create for their Cost/Sell reports.

1. Choose Tools, Charges Editor. The Charges Editor dialog appears.

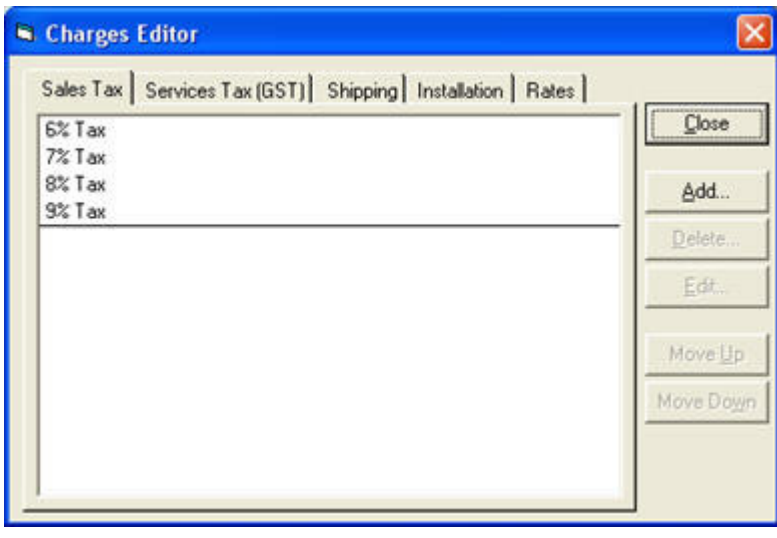

- 2. Click the Rates tab.
- 3. Click the drop-down arrow beside the **Catalog** field and select the catalog to work with.
- 4. Select the record you to modify, then click Edit, or, click Add. The Edit Rates dialog appears.

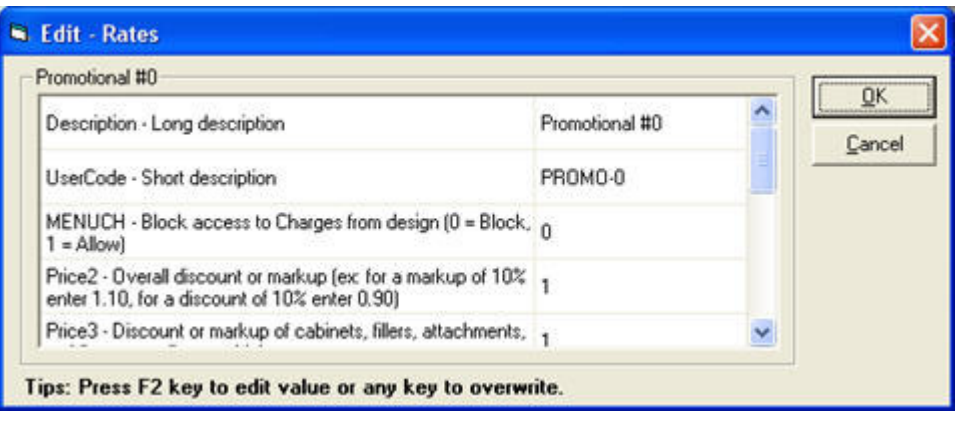

- 5. Fill the fields as described below or click here for a description of rate record fields.
- Click in the field next to Description and type the long name of the rate record. E.g. 42.70- 32.70. Note! This

field must not exceed 24 characters.

- Click in the field next to User Code and type the short name of the rate record. E.g. 42.70- 32.70.
- Click in the field next to MENUCH and type 0 to prevent or 1 to allow 20-20 users to access the Discounts/Surcharges section of the Catalogs Charges tab in the Styles & Pricing dialog.
- Click in the field next to Price 2 and type 0.01.
- Click in the field next to **Price 3** and type your sell multiplier for cabinets, fillers, add-ons, moldings and toe kicks. For example, type 42.70.
- Click in the field next to Price 4 and type your sell multiplier for accessories. For example type 42.70.
- Click in the field next to **Price 5** and type your sell multiplier for appliances. For example type 42.70.
- Click in the field next to **Price 6** and type your sell multiplier for countertop items. For example type 42.70.
- Click in the field next to **Price 7** and type **0.01**.
- Click in the field next to **Price 8** and type your cost multiplier for cabinets, fillers, add-ons, moldings and toe kicks. For example type 32.70.
- Click in the field next to Price 9 and type your cost multiplier for accessories. For example type 32.70.
- Click in the field next to Price 10 and type your cost multiplier for appliances. For example type 32.70.
- Click in the field next to Price 11 and type your cost multiplier for countertop items. For example type 32.70.
- 6. Click  $\overline{OK}$  to confirm the changes and return to the previous dialog.
- 7. Repeat the procedure for other records as required.
- 8. When done, click **Close** to exit the **Charges Editor** dialog.

For a description of rate record fields, click here.

To make sure all your designs are charged according to your specifications, you must modify the charges in the catalog.

The charges you apply through the **Styles & Pricing** dialog in 20-20 Design only affect the current design.

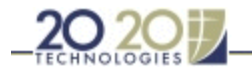

## Rate Field Descriptions

## $\frac{1}{10}$

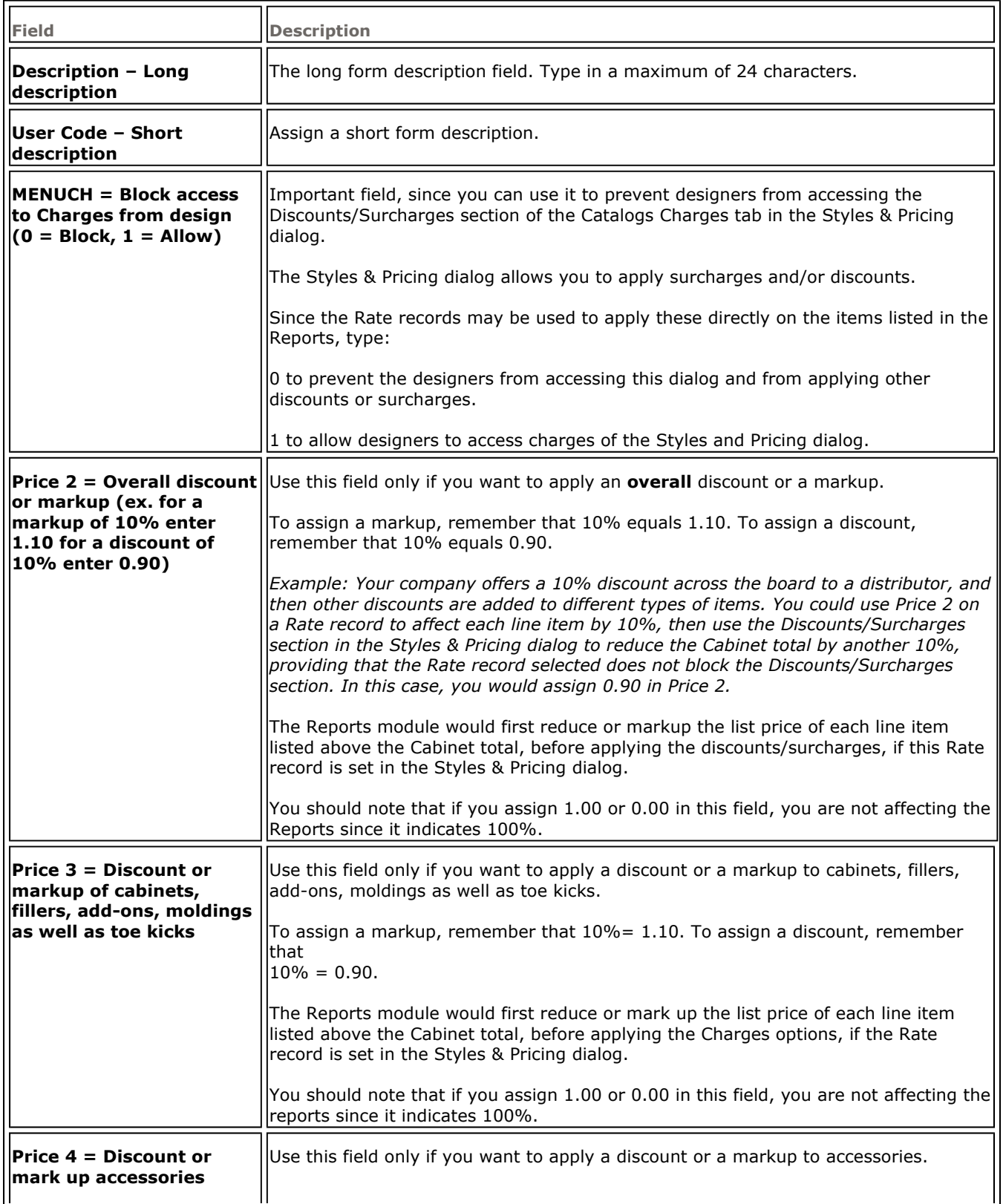

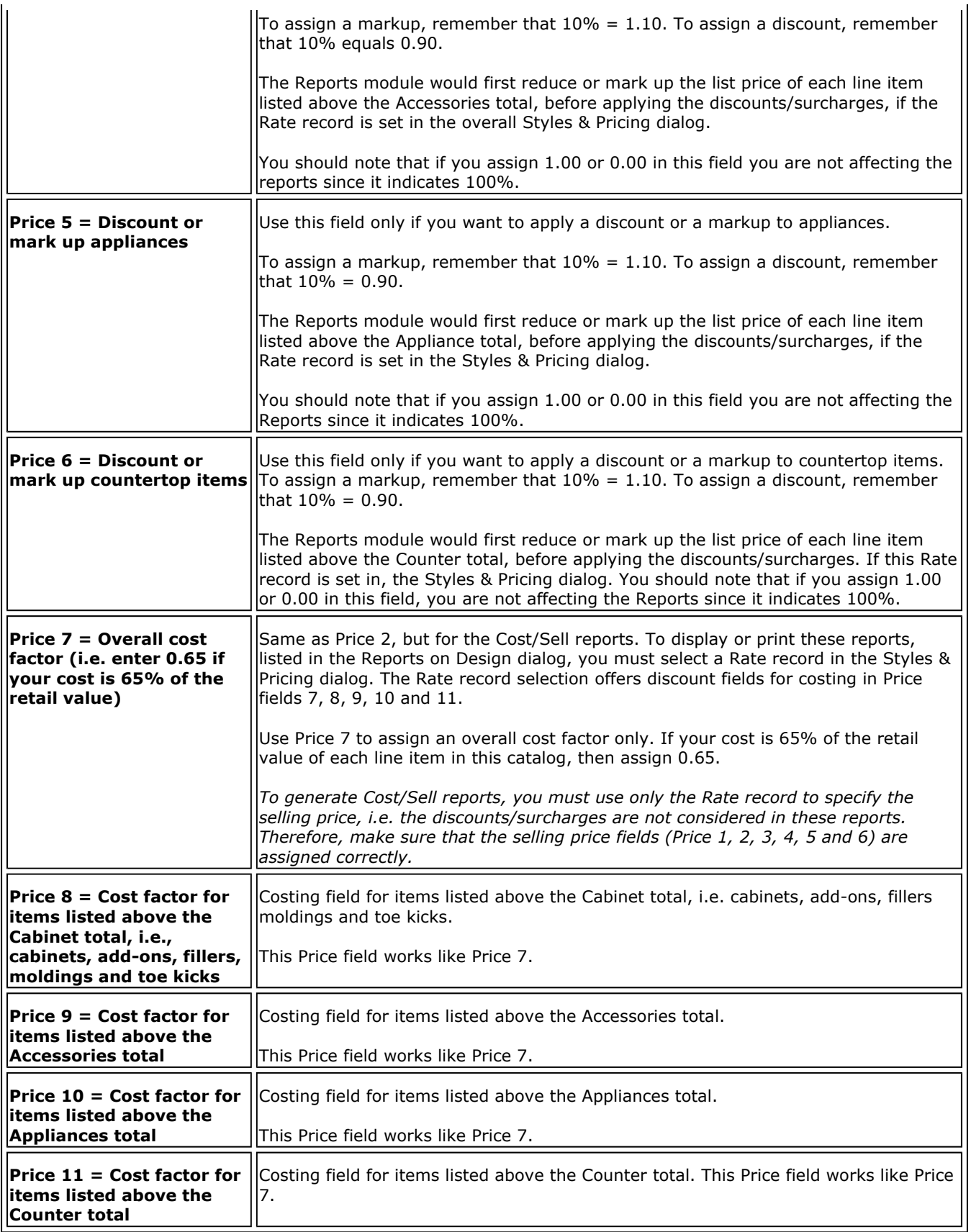